## **How to use the Virtual Applications Server on a Chromebook**

1. Before you can run any application from the virtual application server on a Chromebook, you will need to install the **OpenVPN** client and **Remote Desktop** from the **Google Play Store**. To do so, start by opening the **Play Store** on your Chromebook.

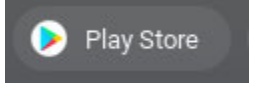

2. Search for the **OpenVPN** client in the **Play Store**.

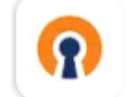

OpenVPN Connect - Fast & Safe SSL VPN Client OpenVPN

3. Click **Install** to download the software.

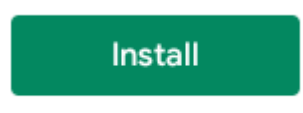

4. Next, search for **Remote Desktop** in the **Play Store**.

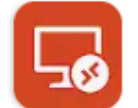

Remote Desktop 8 Microsoft Corporation

5. Again, click **Install** to download the software.

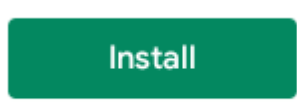

6. After both are installed, open the **OpenVPN** client. Enter your Lake Forest **Username** and **Password**. The username is the part of your email address before the **@** symbol. Enter **openvpn.lakeforest.edu** as the **Profile Name** if it is not already there. Click **Import**.

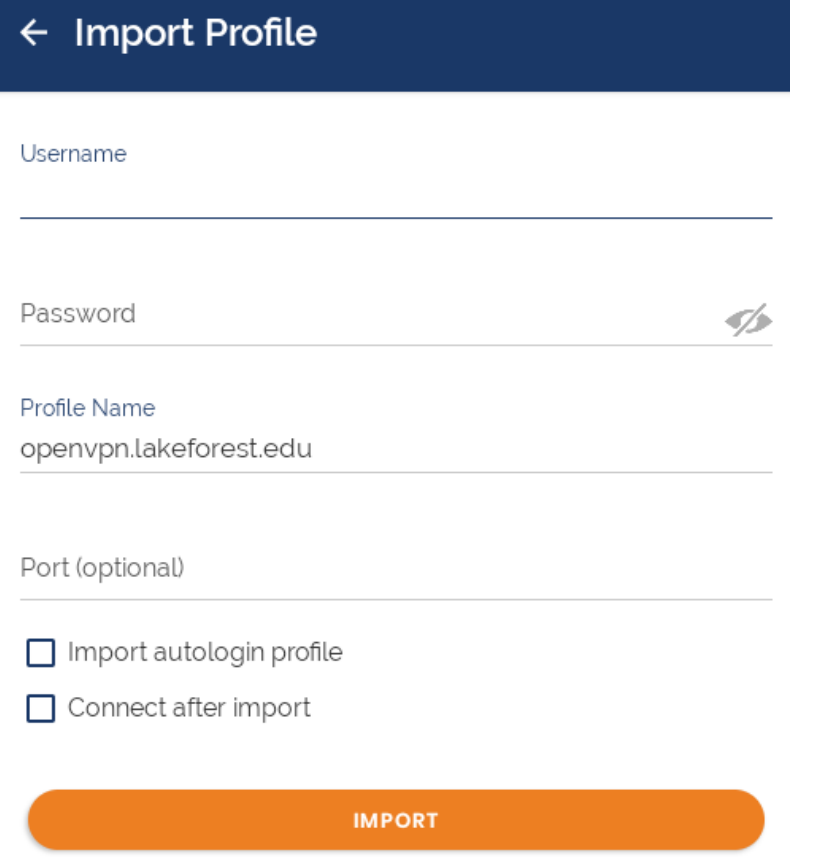

7. Move the slider to the right next to **OpenVPN Profile** to connect to the College VPN.

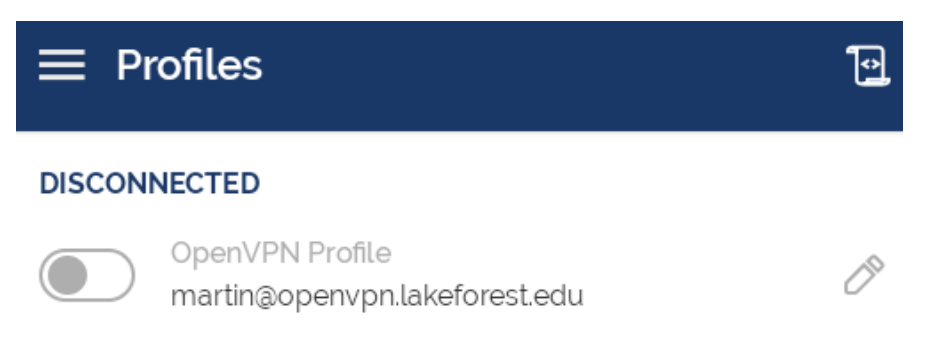

8. Click **OK** to allow the connection.

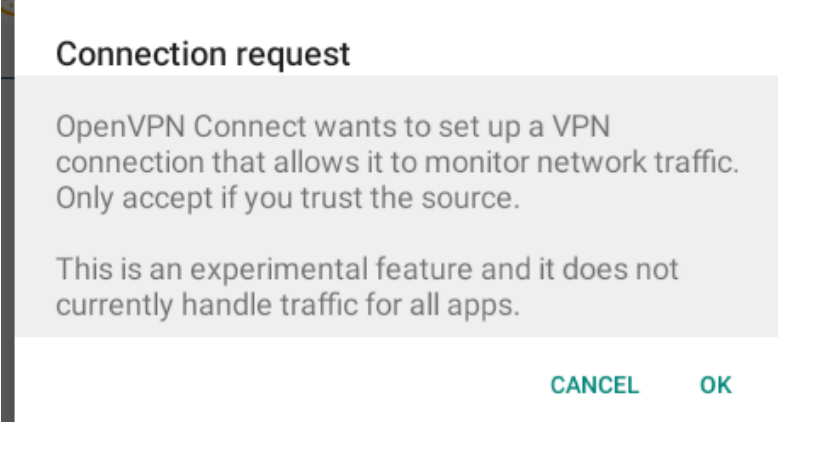

9. The slider will turn green when connected. You can now close the **OpenVPN** client window. It will say connected until you open it again and move the slider to the left to disconnect.

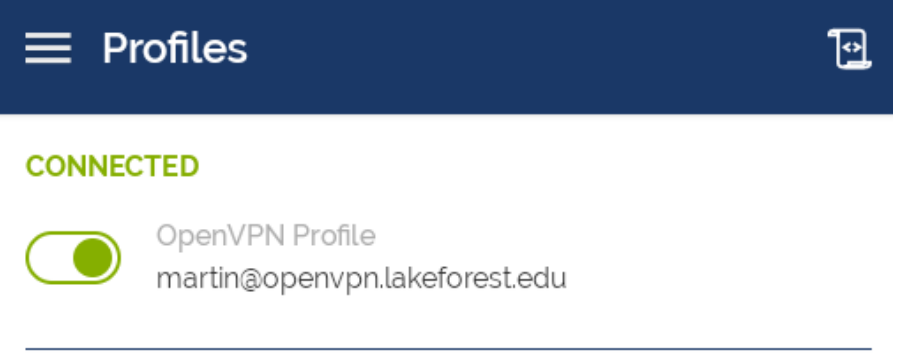

10. Open **Chrome** and go to https://vapps.lakeforest.edu.

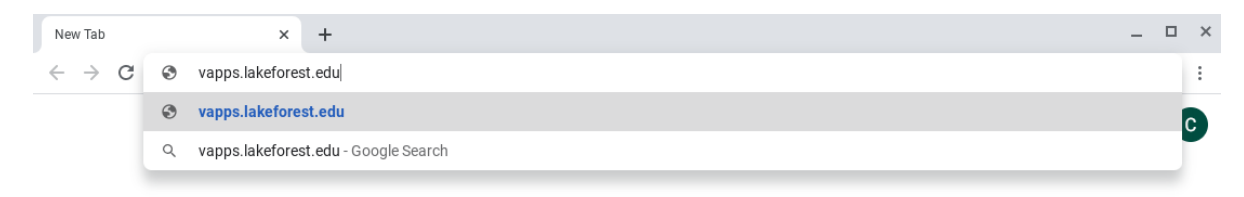

11. Log in with your College user name (without @mx.lakeforest.edu) prepended by **lakeforest\**, (e.g., lakeforest\tjackson) and your email password.

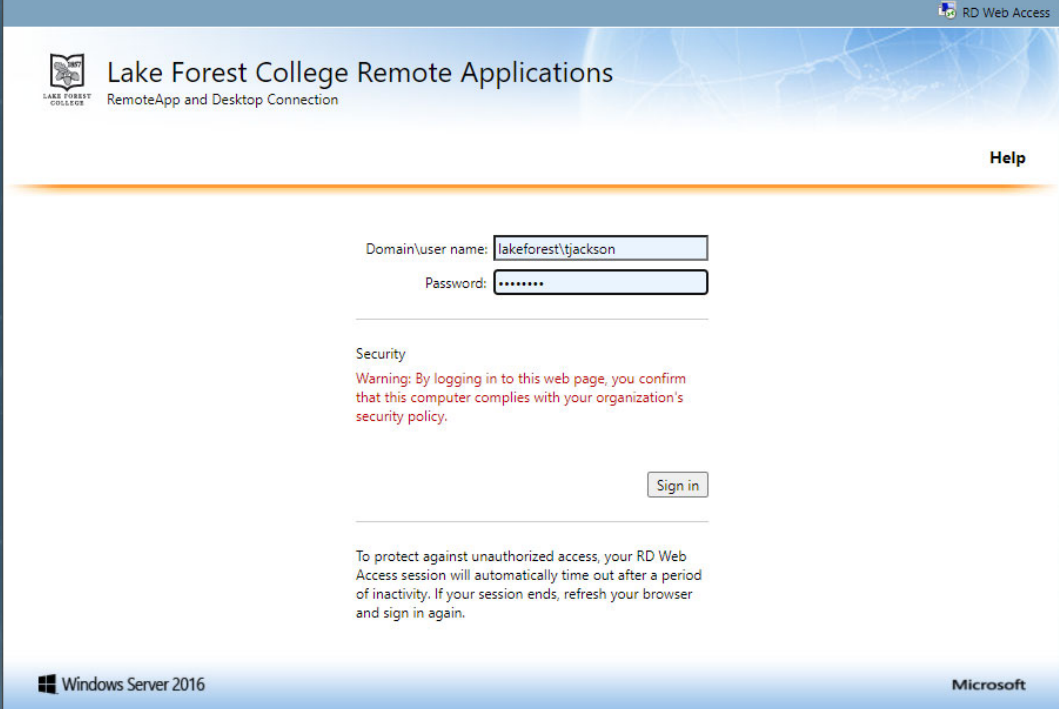

12. Once logged in, you will see a list of applications available for you to use.

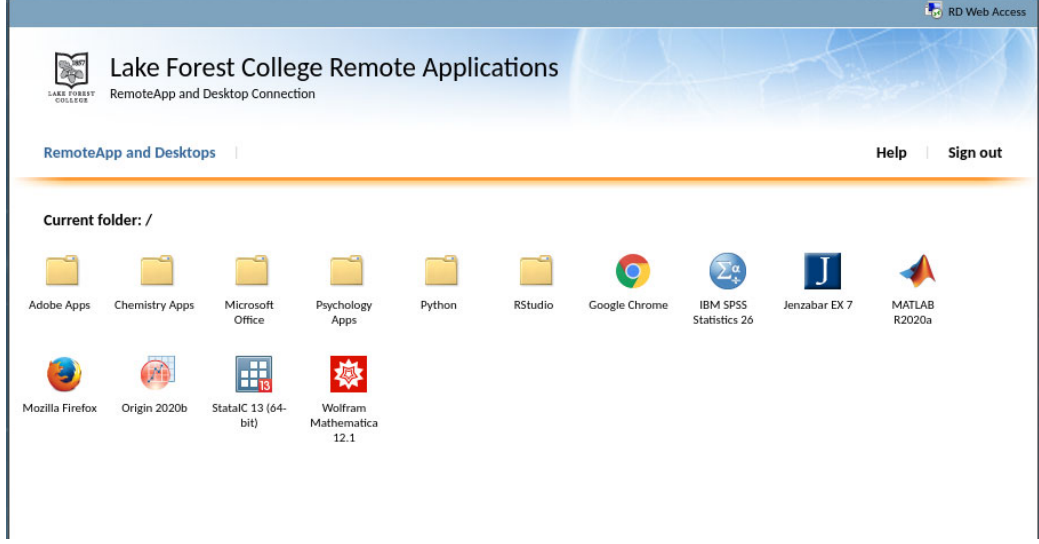

13. Click on the icon for the application you want to run. It will download a file that allows you to run the selected application on your Chromebook.

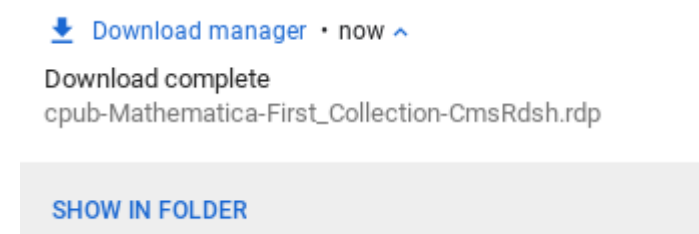

14. Once you have the file, you can close Chrome and go to the folder you downloaded the file. Commonly that will be your **Downloads** folder.

The downloaded file name will begin with the name **cpub‐** and end with the extension of **.rdp**. For example, the SPSS download file is named **cpub‐stats‐First\_Collection‐CmsRdsh.rdp**. The example below shows the files for Mathematica and SPSS.

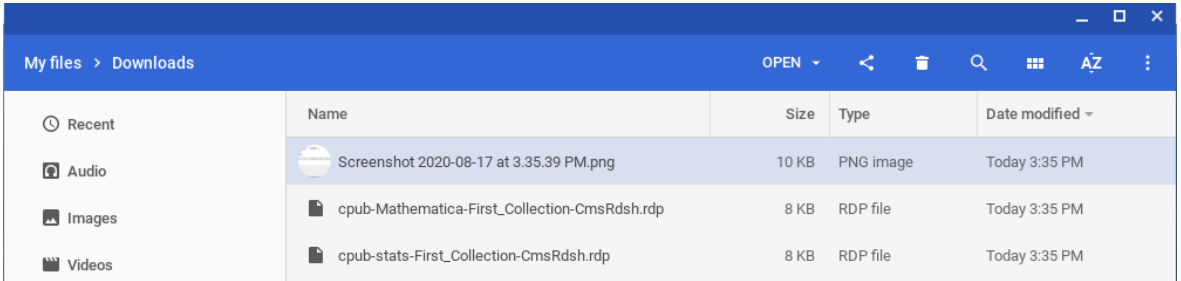

15. Click on the downloaded file for the piece of software you wish to run, and then click on the **OPEN** dropdown menu and select **RD Client**.

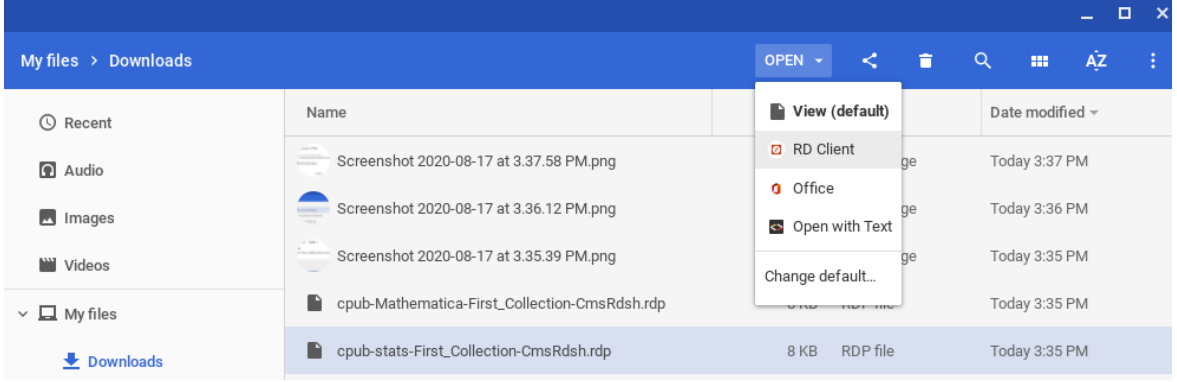

16. Click **Connect** when prompted to trust the remote PC.

Make sure you trust the remote PC before you connect. This connection could harm your local device or remote PC. PC name CHARGER2.LAKEFOREST.EDU Let the remote PC access the following resource: Local storage Never ask again for connections to this PC CANCEL CONNECT

17. Log on with **lakeforest\** in front of your user name and your email password in a similar fashion to step 11 above.

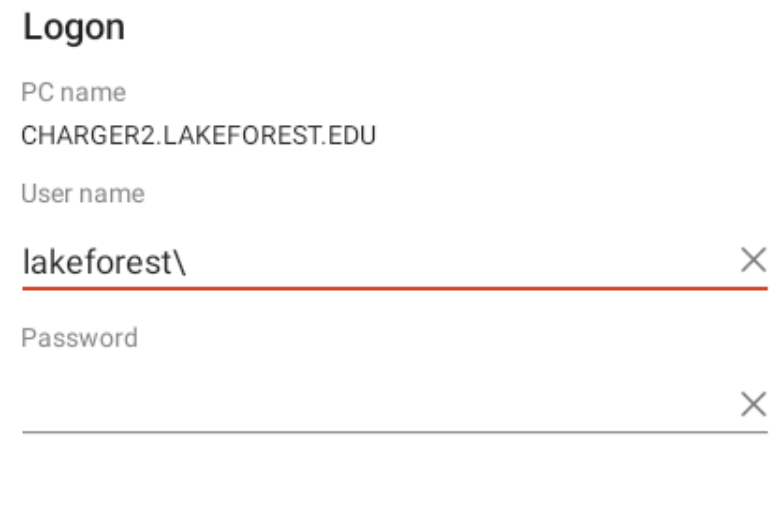

CANCEL CONNECT

18. After you log in, the application launch, and you can begin working with it as if you were running the application on any other computer.

**NOTE**: You will want to save your files on your personal campus storage (your **U:** drive) on the College file server named Elite (\\elite\students\$\yourusername for students or \\elite\facstaffhome\$\username for faculty and staff. That way the next time you use the virtual application, you will be able to access your files from that location. The example below shows a staff folder.

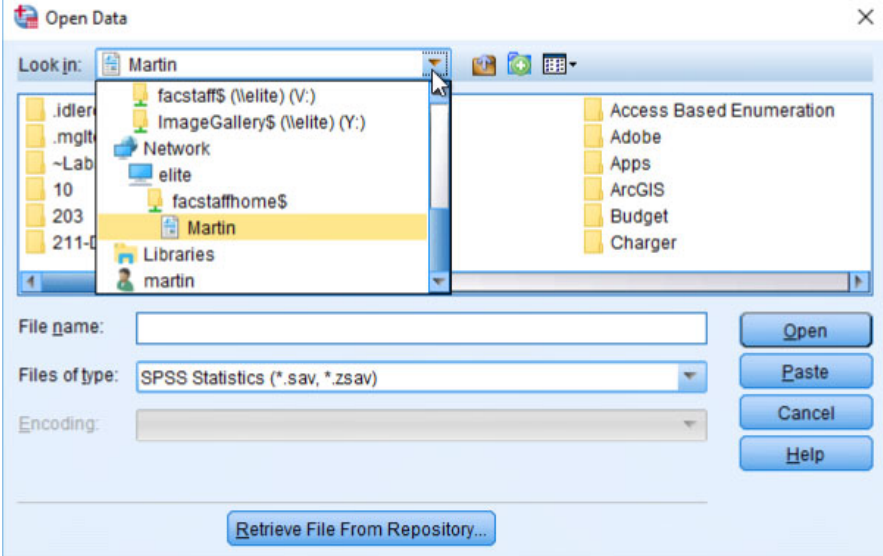

19. After you exit the software, you will want to disconnect from the VPN. To disconnect, open the OpenVPN application and move the **Connected** slider to the left. Click **OK** when prompted to disconnect.

## Disconnect VPN

Do you wish to disconnect from martin@openvpn.lakeforest.edu?

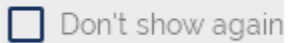

Cancel OK

20. The next time you want to run the virtual application, reconnect to OpenVPN as noted in step 7 above, and then open the downloaded file from your Downloads folder, as shown in step 15. If you need to run a different application or deleted the original download, you can get a new application download file by stepping through the process beginning with step 10.